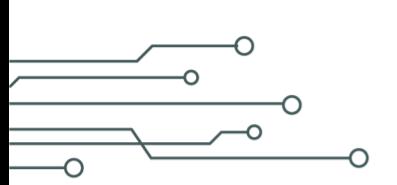

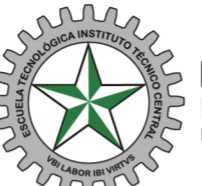

**Escuela Tecnológica**<br>Instituto Técnico Central Establecimiento Público de Educación Superior

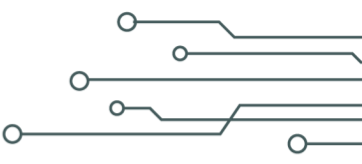

## **CONSULTA DE HORARIO DE ESTUDIANTES EN ACADEMUSOFT**

Ingreso al portal de Academusoft.

- Si no conoce su usuario en la plataforma, [haga clic aquí.](https://bit.ly/4d8duTF)
- Ingrese al sistema por medio de la [página web.](http://www.etitc.edu.co/)

Podrá utilizar navegadores Chrome, Mozilla, Internet Explorer permitiendo las ventanas emergentes.

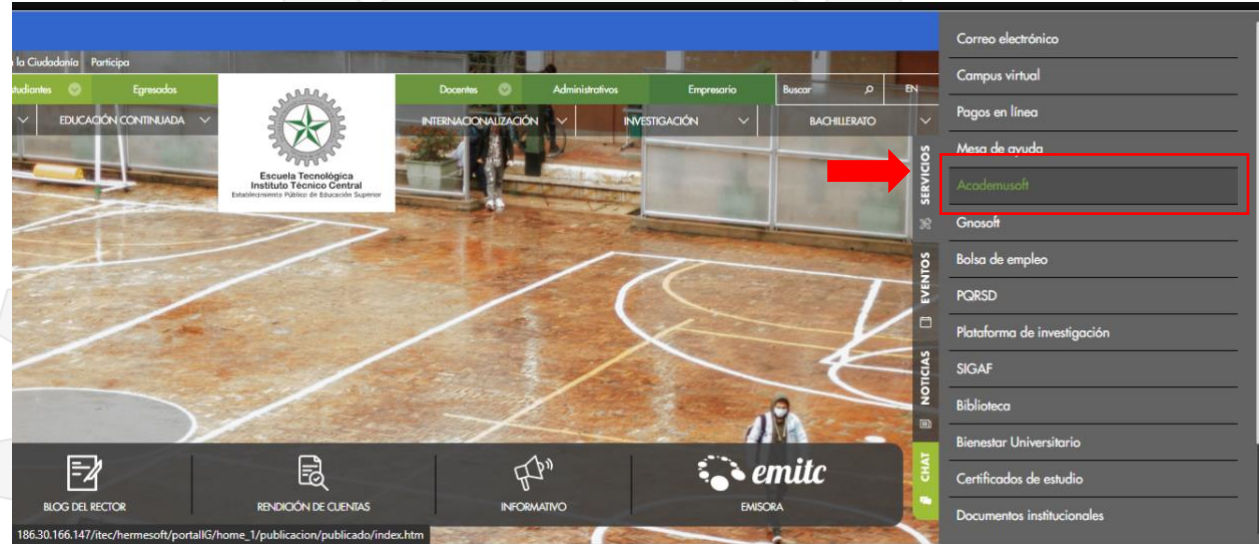

Luego seleccione Servicios y después la opción **Academusoft**.

Automáticamente el sistema lo redireccionará al login de la plataforma académica.

**CLASIF. DE CONFIDENCIALIDAD** | IPB CLASIF. DE INTEGRIDAD | A | CLASIF. DE DISPONIBILIDAD | 1

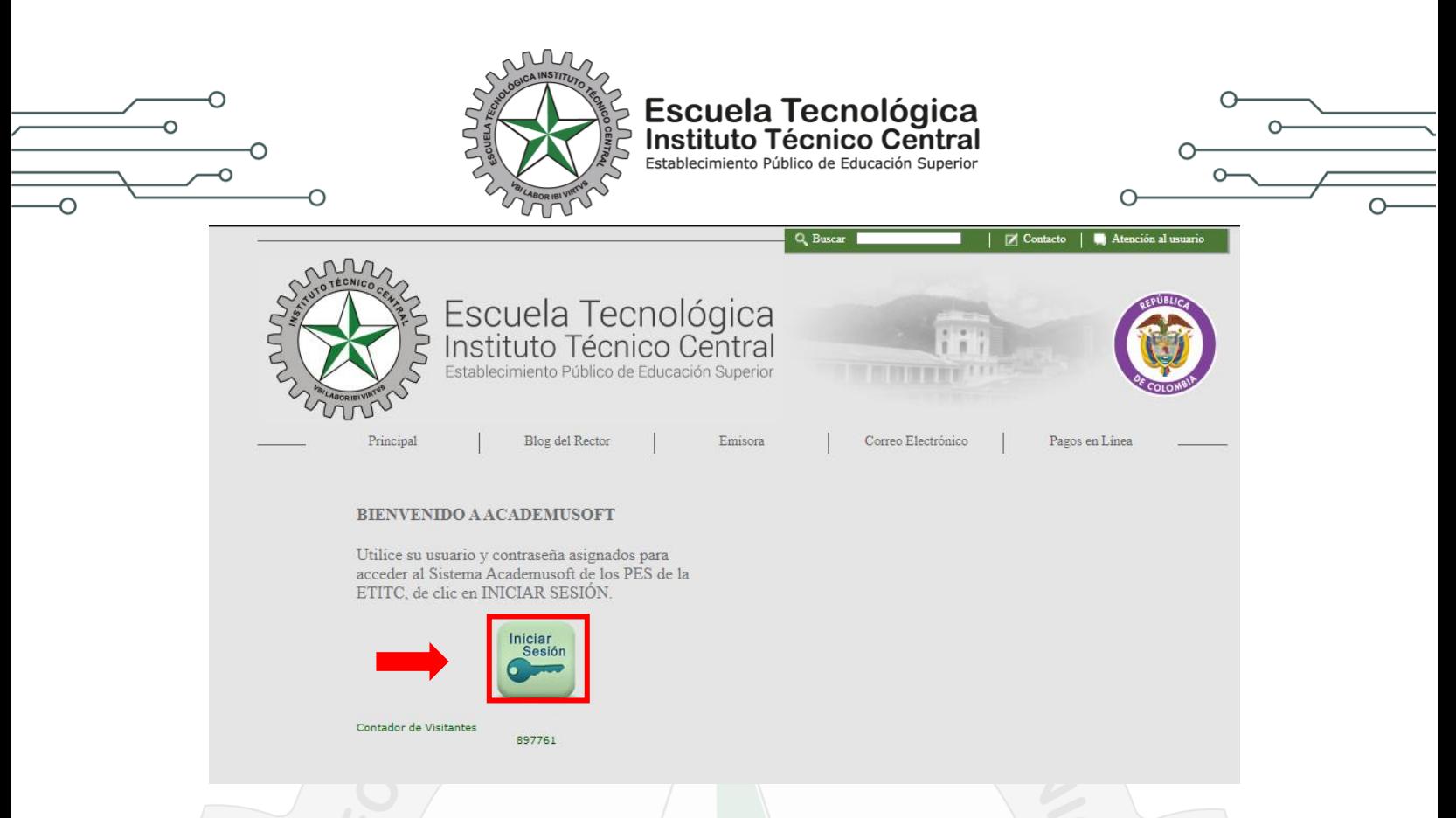

Seleccionar opción **Iniciar Sesión**, deberá aparecer la pantalla de transacciones. Tenga en cuenta que para mostrar esta pantalla se debe configurar el navegador para que permita mostrar las ventanas emergentes.

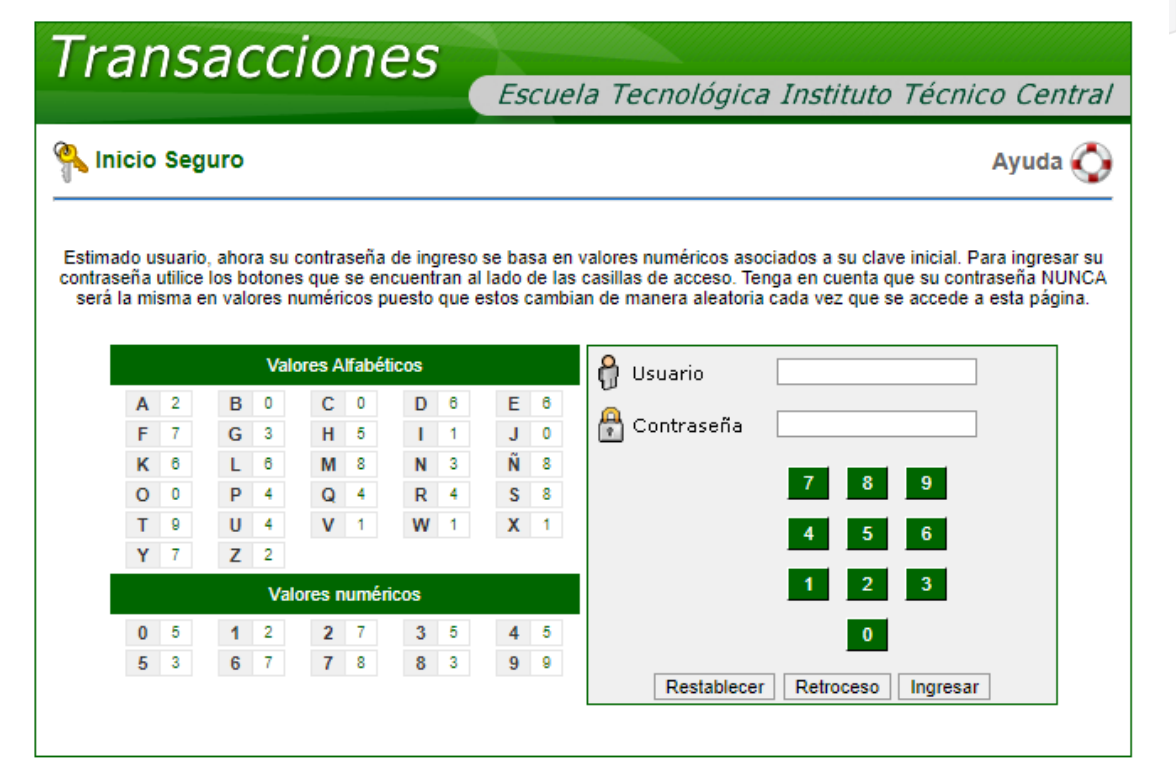

**CLASIF. DE CONFIDENCIALIDAD**  $\left|$  IPB CLASIF. DE INTEGRIDAD  $\left| A \right|$  CLASIF. DE DISPONIBILIDAD 1

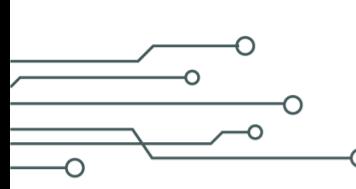

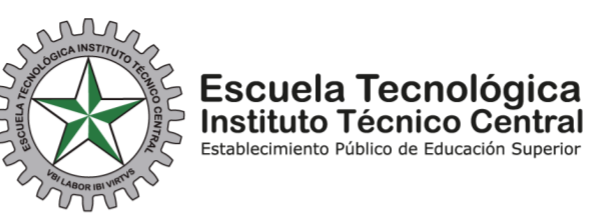

 $\cap$  $\Omega$ 

Para el ingreso por primera vez el usuario y contraseña son el mismo, se digita el usuario en letra minúscula ejemplo:

## **USUARIO: lvargas CASEÑA: Ivargas**

A cada letra le corresponde un número, no interesa que el número se repita en los diferentes caracteres

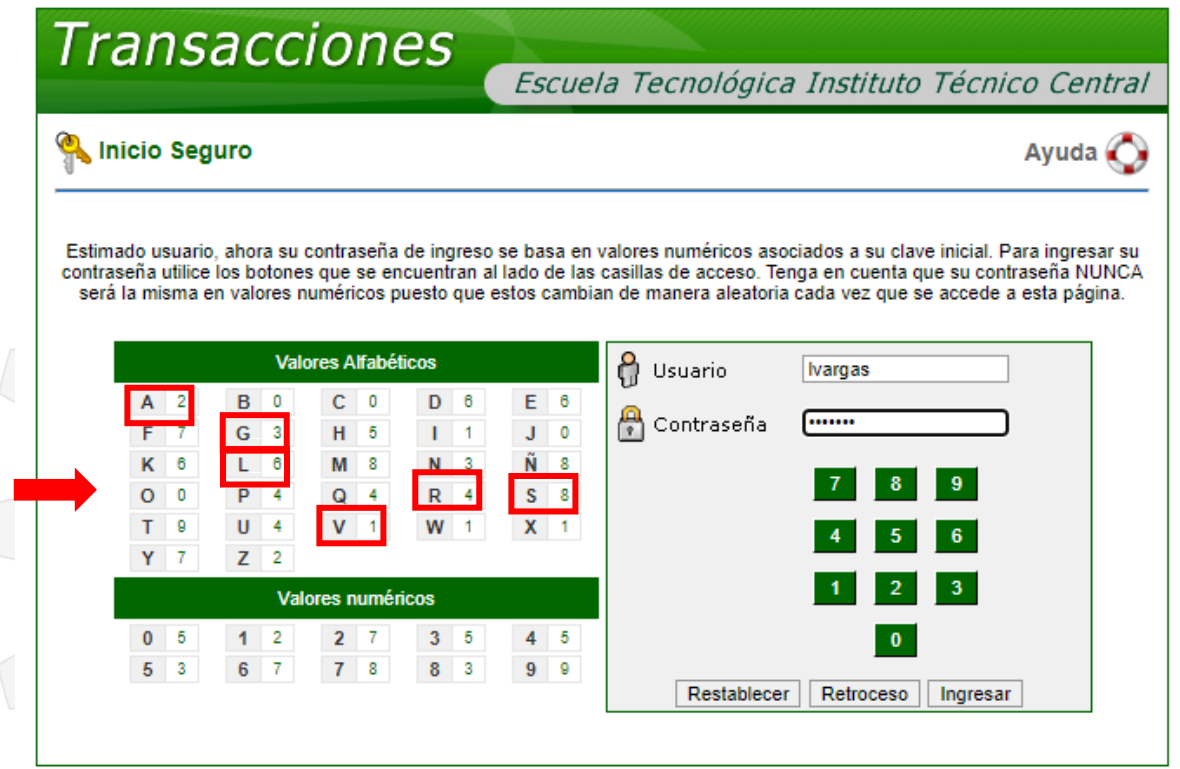

Se digita el usuario utilizando el teclado y la contraseña con el mouse, pulsando los números que le corresponden a cada uno de los caracteres alfabéticos:

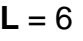

- $V = 1$
- $A = 2$  $R = 4$
- $G = 3$
- $A = 2$
- $S = 8$

**CLASIF. DE CONFIDENCIALIDAD** | IPB CLASIF. DE INTEGRIDAD | A | CLASIF. DE DISPONIBILIDAD | 1

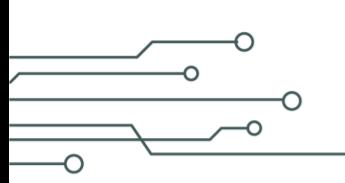

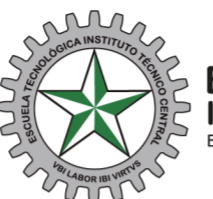

**Escuela Tecnológica** Instituto Técnico Central Establecimiento Público de Educación Superior

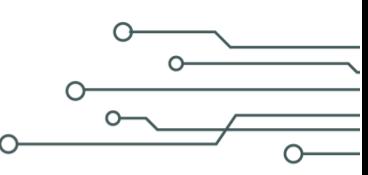

Pulse con el cursor la opción **Ingresar** y el sistema por seguridad le pedirá cambiar la contraseña. Debe completar los campos de la contraseña con los recuadros grises que corresponden a una letra del alfabeto.

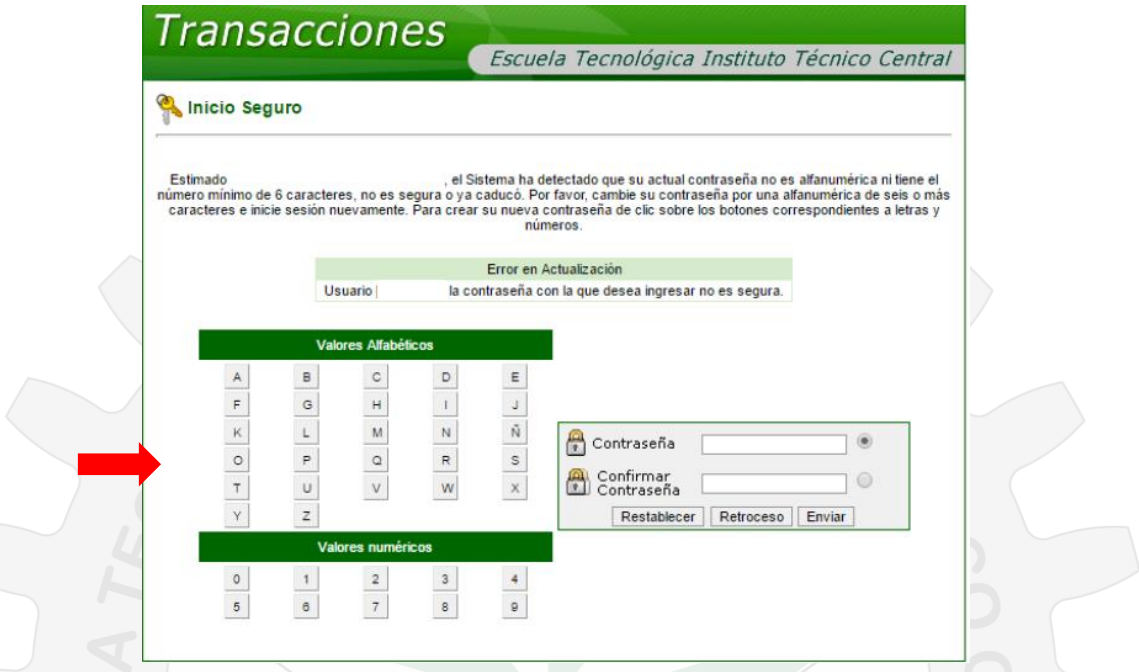

Debe tener en cuenta que son mínimo 6 caracteres alfanuméricos (números y letras), luego se debe confirmar.

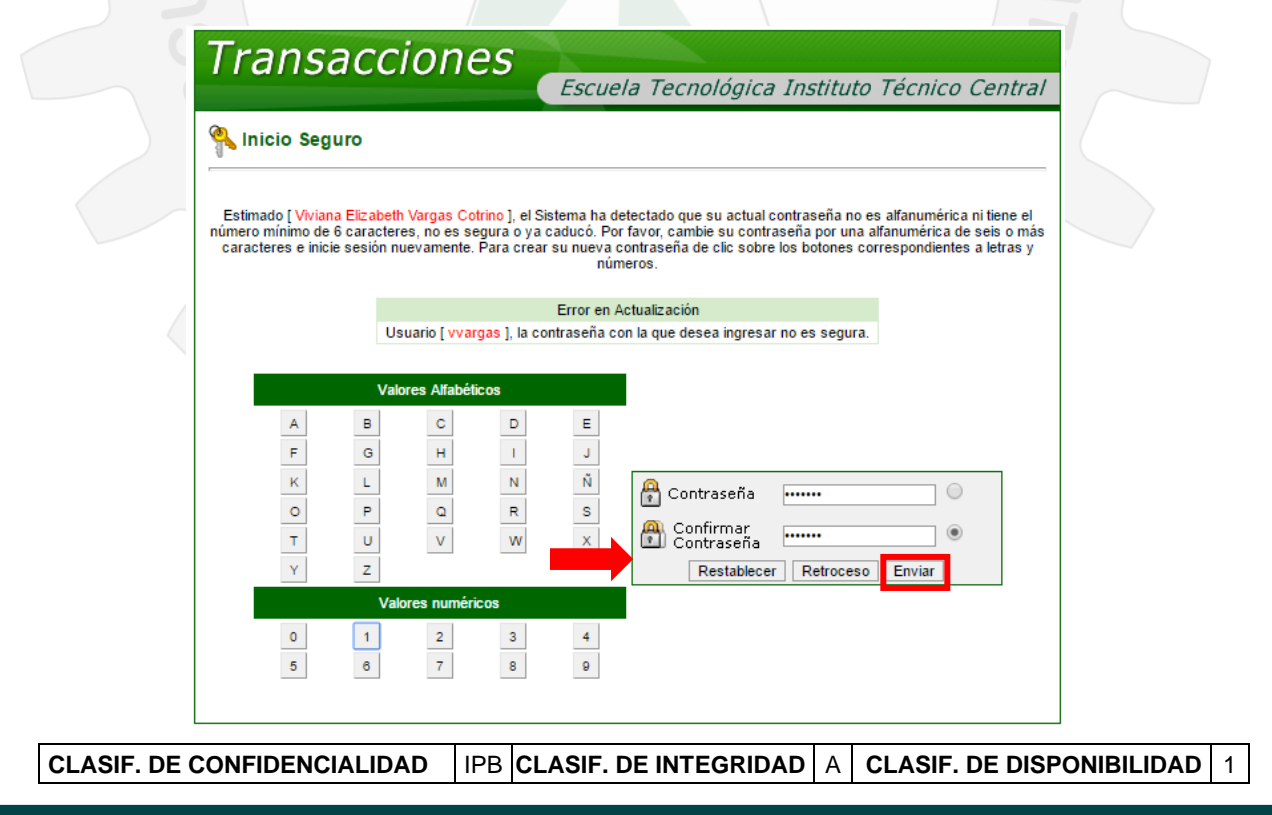

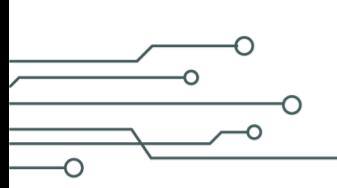

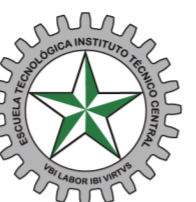

**Escuela Tecnológica** Instituto Técnico Central Establecimiento Público de Educación Superior

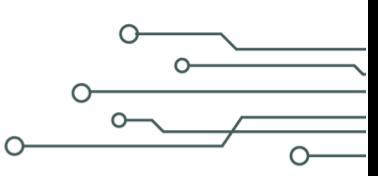

Seleccione al finalizar el proceso la opción **Enviar**, el sistema deberá mostrar la siguiente imagen, si por algún motivo tiene inconvenientes con la clave, deberá acercarse a la oficina de registro y control o con las secretarias de la decanatura quienes le reestablecerán la contraseña.

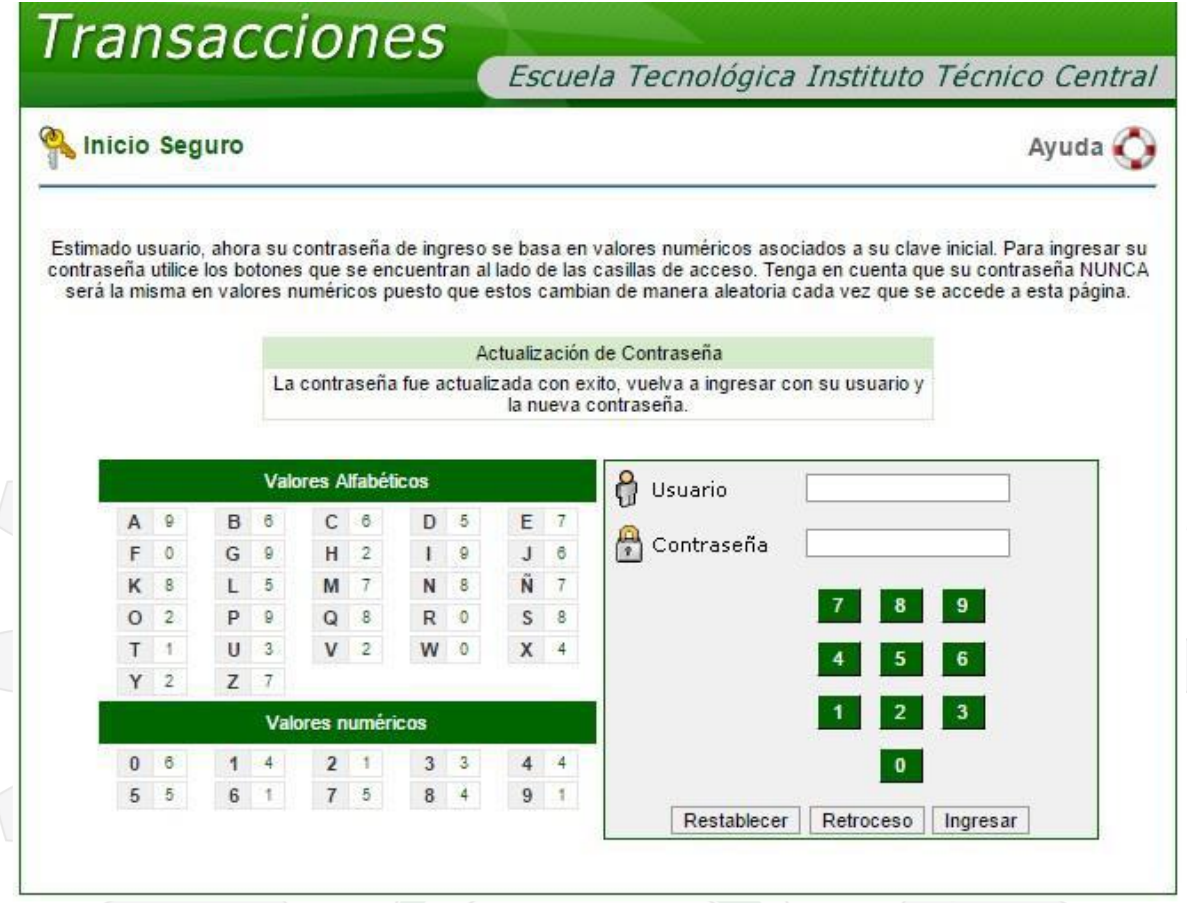

Ingresamos con el usuario asignado y la contraseña que acabamos de cambiar, tenga en cuenta que, así como a cada letra le corresponde un valor numérico, de igual manera a cada valor numérico le corresponde otro número estos números son aleatorios y en caso de equivocación al volver a ingresar cambian, ejemplo si la contraseña asignada a nuestro usuario **lvargas** fuera **abc123**, al digitar la contraseña con el mouse serían los caracteres marcados en **rojo**:

A=**9**, B=**6**, C=**6**, 1=**4**, 2=**1**, 3=**3** 

**CLASIF. DE CONFIDENCIALIDAD**  $\vert$  IPB **CLASIF. DE INTEGRIDAD**  $\vert$  A  $\vert$  **CLASIF. DE DISPONIBILIDAD**  $\vert$  1

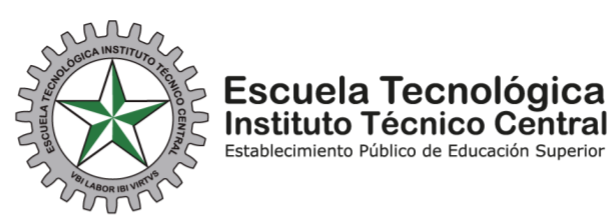

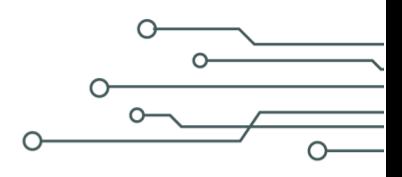

La siguiente será la pantalla de ingreso al sistema Academusoft.

∩

 $\Omega$ 

 $\overline{O}$ 

o

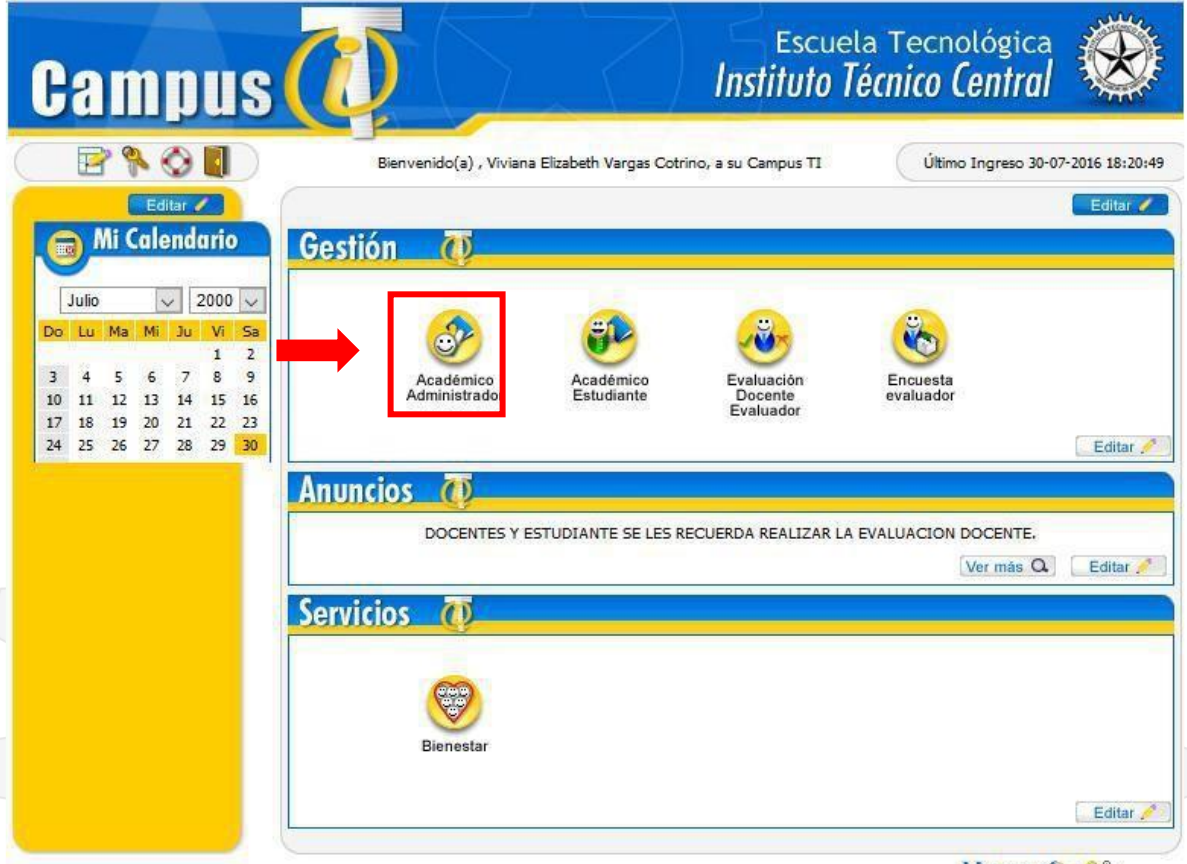

HermeSoft2.1

La primera opción que muestra el sistema "**Académico Administrador**" se utiliza para poder CONSULTAR EL HORARIO:

**CLASIF. DE CONFIDENCIALIDAD**  $\left|$  IPB CLASIF. DE INTEGRIDAD  $\left| A \right|$  CLASIF. DE DISPONIBILIDAD 1

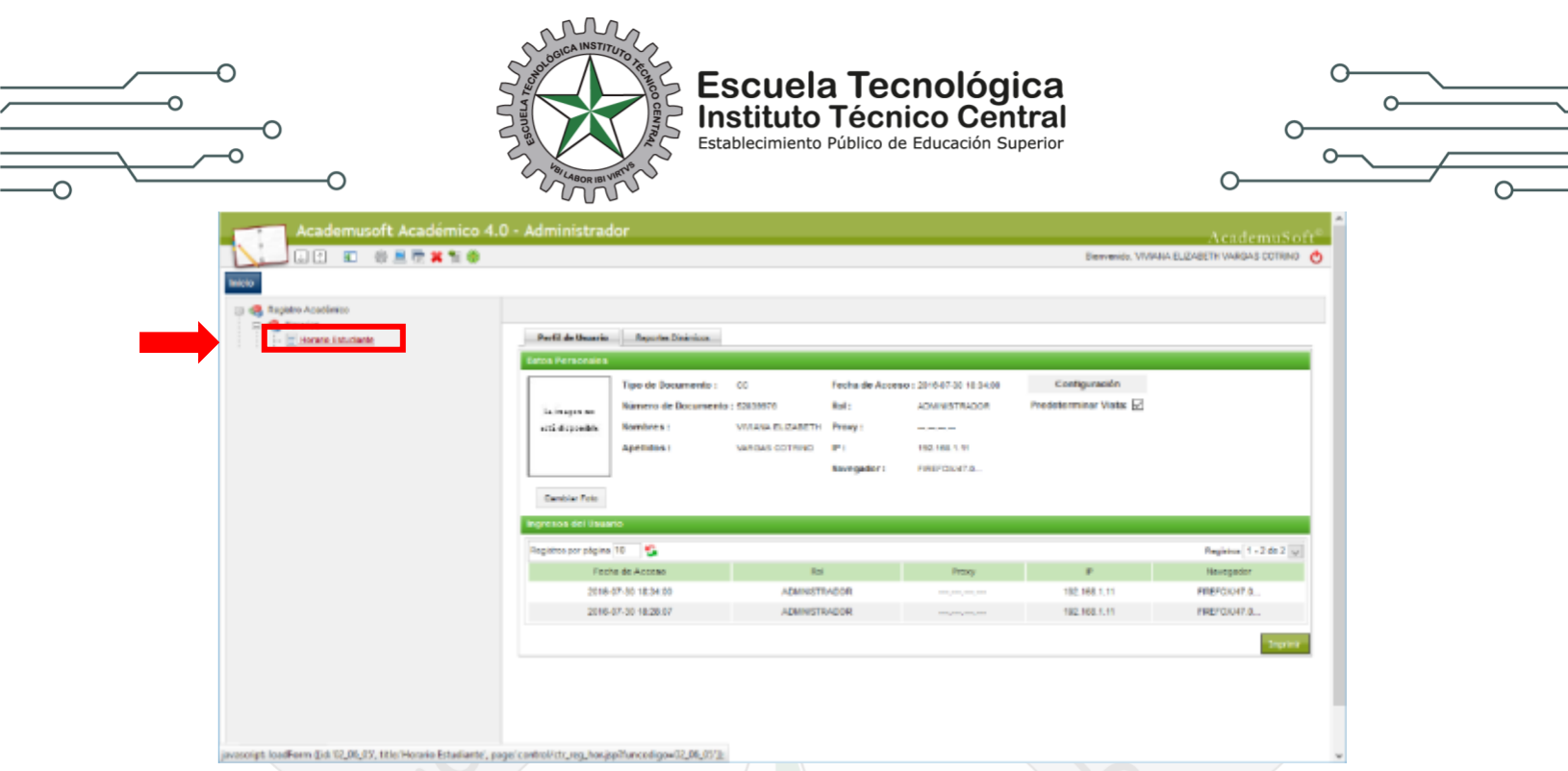

Haciendo clic sobre el link horario estudiante, se puede consultar el horario de clases asignado, se puede consultar por documento, nombre o código.

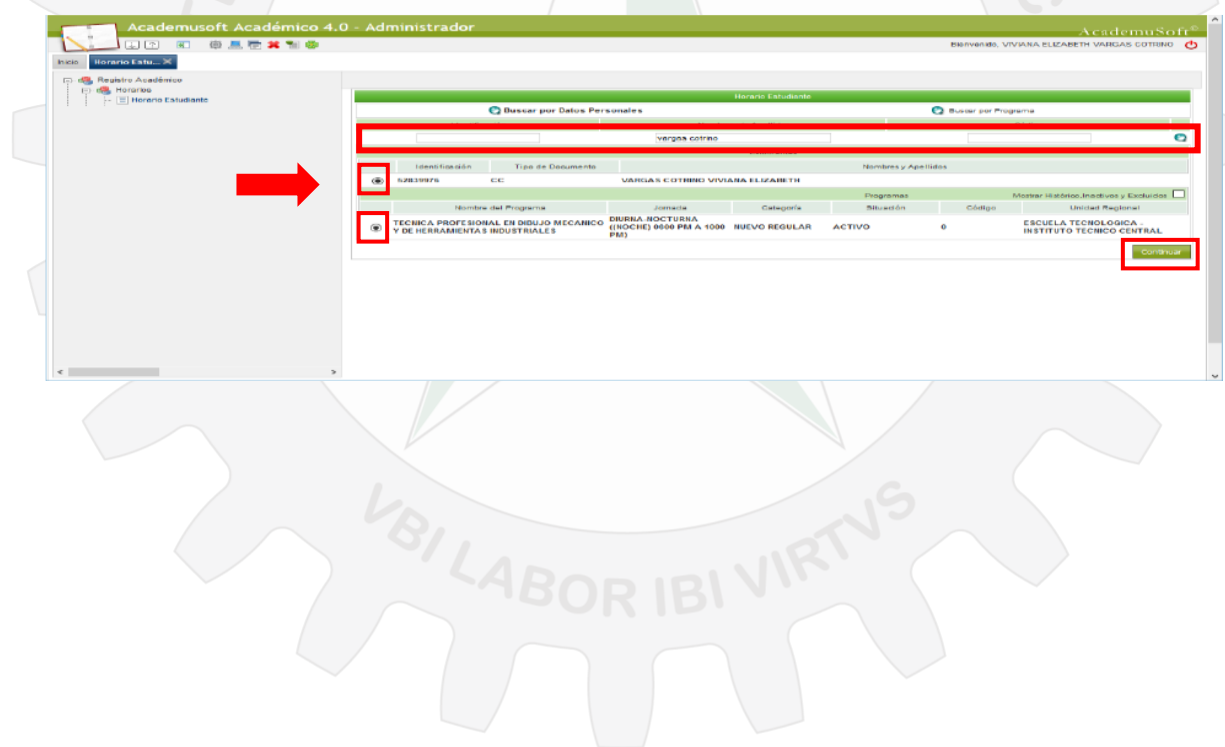

**CLASIF. DE CONFIDENCIALIDAD**  $\left| \text{IPB} \right|$ CLASIF. DE INTEGRIDAD  $\left| A \right|$  CLASIF. DE DISPONIBILIDAD 1